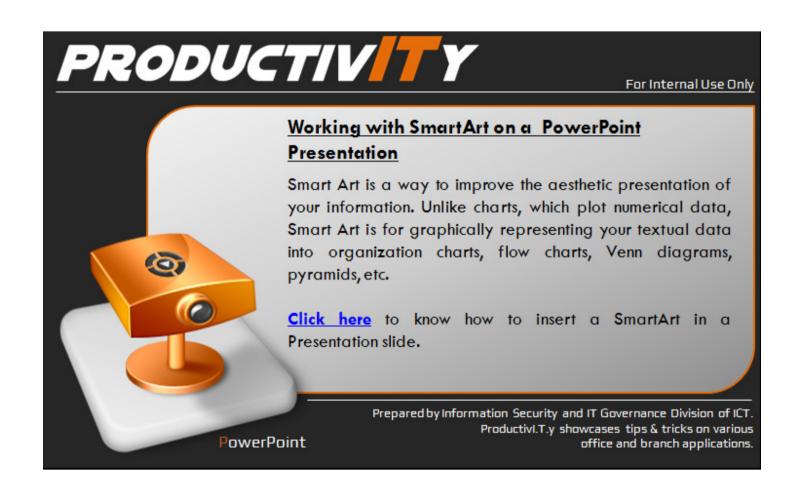

## Working with SmartArt Graphic on a PowerPoint Presentation

Below are the seven categories of Smart Art. Each category has numerous designs to choose from.

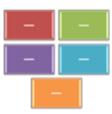

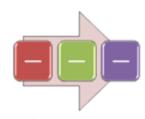

**Process:** Shows a progression or sequence of steps in a task, process, or workflow.

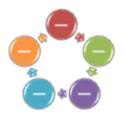

**Cycle:** Shows a continuous cycle of tasks, stages, events, etc.

**List:** For basic lists of related items.

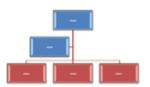

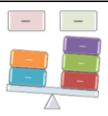

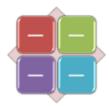

Hierarchy: Charts showing ranking relationships between data.

relationship types (balance, sequence, interconnectedness, etc)

Relationship: A variety of more unusual Matrix: Show how elements relate to a central idea.

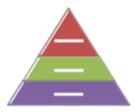

Pyramid: Used to show proportional, interconnected, or hierarchical relationships.

- 1. Create a New Presentation
- 2. In the Insert tab under the Illustrations group click on SMARTART smartArt to bring up the *Choose a SmartArt Graphic* dialog.

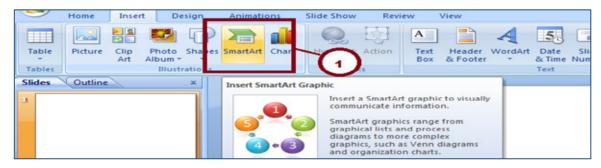

3. Choose the appropriate graphic from the gallery and click **OK**. The graphic appears on your slide.

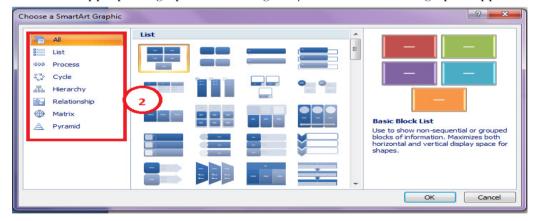

NOTE: The box to the right of the gallery provides a description of the graphic currently selected.

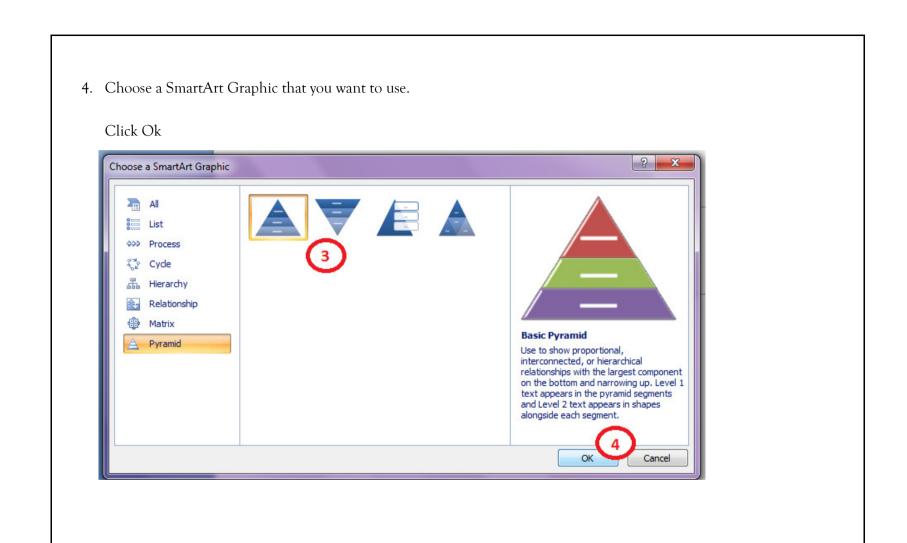

5. SmartArt Graphic will open click on the placeholder text so you can enter your own data. It will appear on the corresponding spot on your canvas, and will be resized automatically to fit.

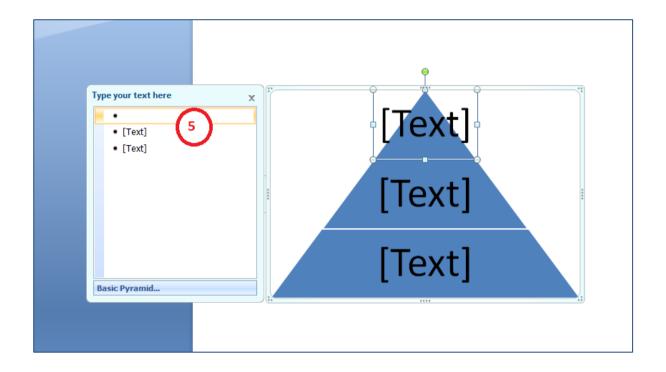

6. Once you enter the data that you want to present click the **X** in the upper right hand corner to close the pane once done with your input.

Below is the sample SmartArt Graphic for a PowerPoint Presentation

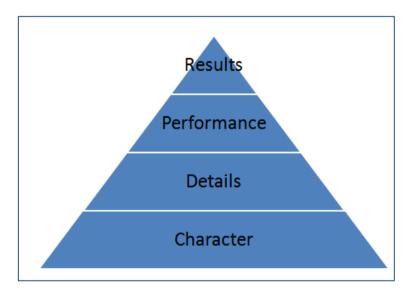

We value your feedback. Please help us improve our ProductivI.T.y releases by filling out the <u>"Serbisyong Bida"</u> online survey form. You may also email your comments and suggestions to <u>ict-process@pjlhuillier.com</u>.

<u>Click here</u> for back issues of ProductivI.T.y in MyLink.